# Mobile Phone Orienteering with MOBO

- $\triangleright$  MOBO is a free app available on Android, iOS, Symbian Belle and Windows Phone – you should find it free to download from your app store.
- $\triangleright$  It is written and supported by Tarmo Klaar, in Estonia, and has a clientele mostly across Scandinavia.
- Its web site is  $\frac{http://mobo.osport.ee}{http://mobo.osport.ee}$  set Language to English and Country to Great Britain, and enjoy the translations.
- GMOA have set up Burrs Country Park and both courses at Burrs Activity Centre with MOBO QR codes - on red plastic plaques at all the controls.

### Getting Started

When you install it, there's a few things you need to set up.

The main screen has 3 dots in the top right. Touch there, and you get a menu of Event, Setup, Remove maps, and Info.

Choose Setup, and

- $\triangleright$  choose yourself a "MOBO user name" be aware that this will be visible worldwide.
- $\triangleright$  set your Preferred region to Great Britain. (Interestingly, Scotland is not in Great Britain for this app.)
- $\triangleright$  other options ...
	- o I've not checked "Landscape"
	- o I have checked "Allow zoom"
	- $\circ$  I haven't checked "Use external QR reader my internal QR reader seems to work fine.

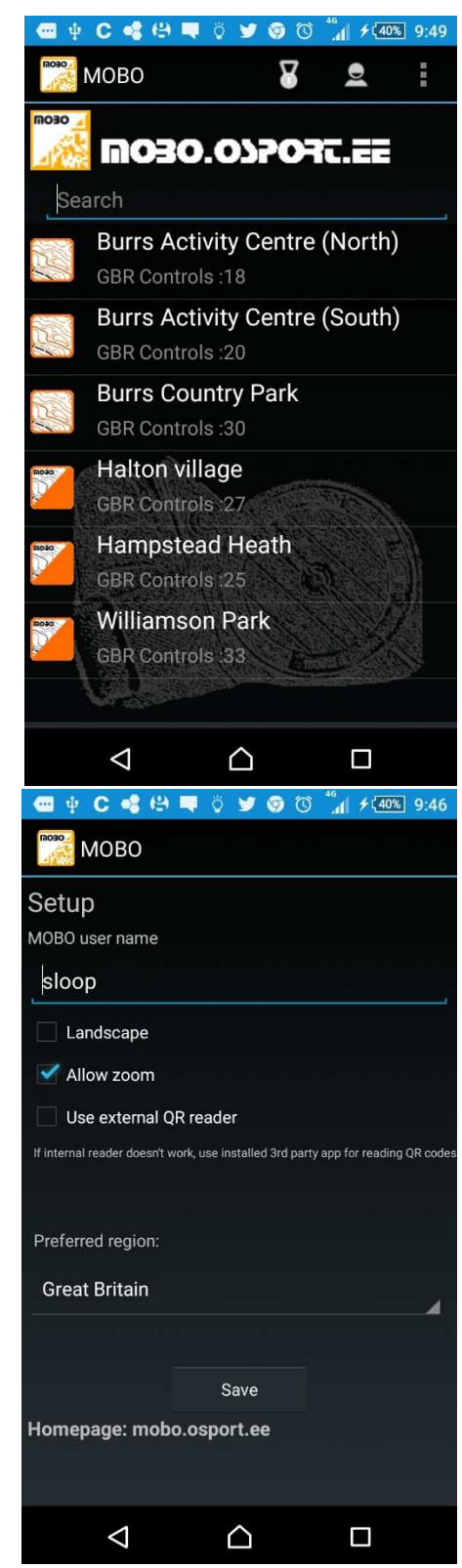

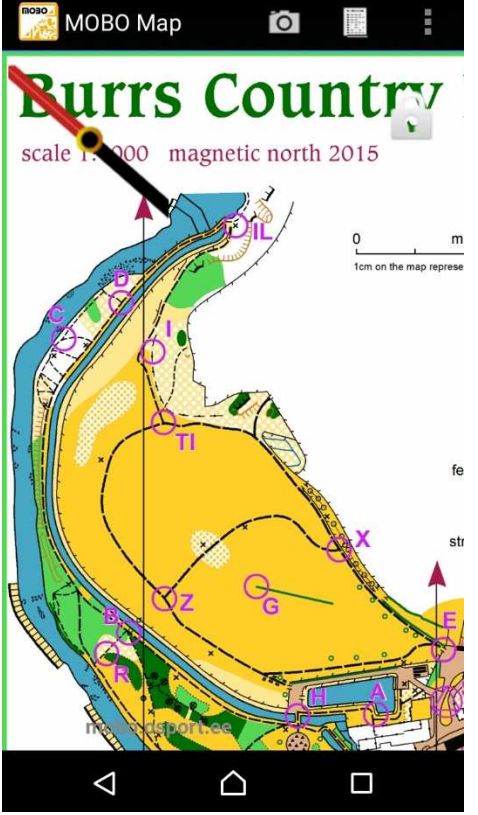

#### Running a course

Either scroll down to the course you want to do, or type it in after picking Event off the app menu. For the moment, the Burrs courses will be top of the Great Britain list (see first screenshot above).

 $\triangleright$  Touching the event name takes you straight to the area map. First time through, this will need to be downloaded from the server, so you may want to be on Wifi at the time. You will also see a compass in the top left. You can fix the map by touching the lock symbol in the top right, zoom in by spreading your fingers, and move it around however you like.

 $\triangleright$  To see the lists of courses, controls, and features the controls are on, touch the white rectangle on the top row. The text appears in front of the left side of the map - you can move them around, or hide them by re-touching the rectangle.

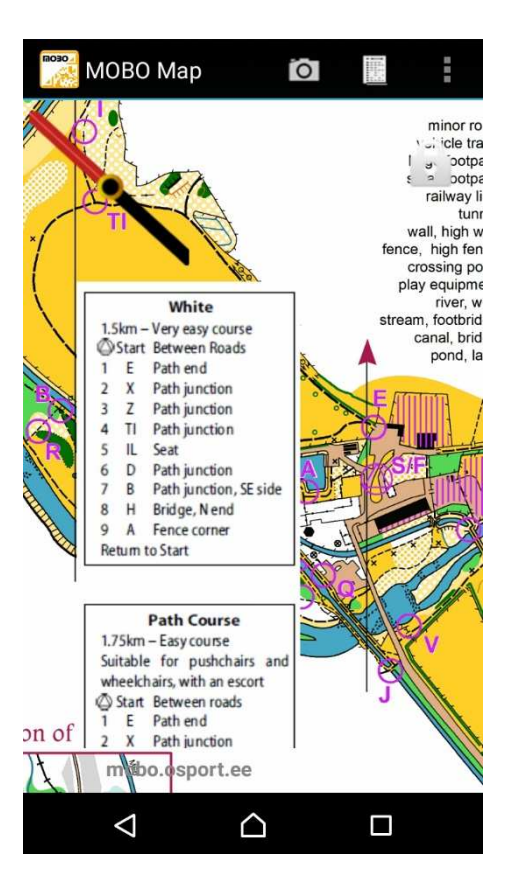

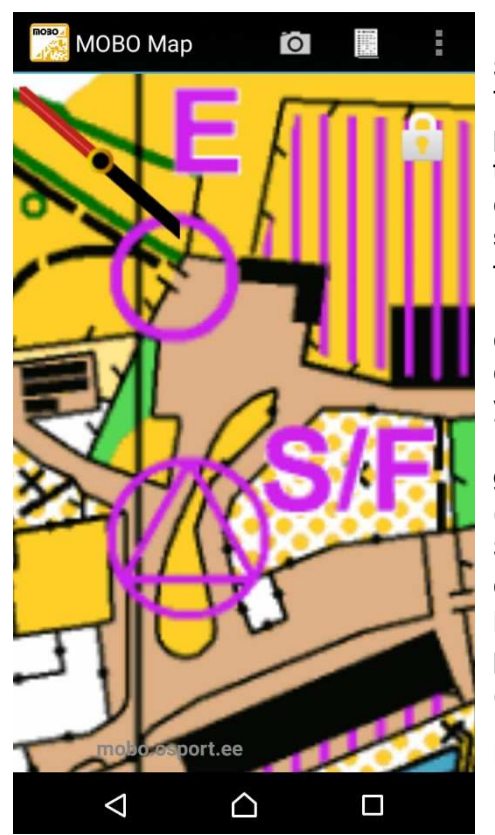

 $\triangleright$  When you get to the area, locate the Start plaque, and you are good to go. Touch the camera on the top row, and point your camera at the QR code in the centre of the plaque. When the code is read, you get a little message saying "sending punch to server" followed by "CP:Start saved". > Proceed around your chosen course, and at each control, touch the camera and scan the QR code. When you're done, re-scan the Start plaque.  $\triangleright$  Touching the 3-dots at the top right gives you a menu of Setup (again), 1:1 (returns the map to its starting scale), Send Punches (if you didn't have a connection at the time), Remove Punches (does what it says), Help (as per MOBO web site) and Info (statistics for this course)

NB. iOS devices cannot store punches

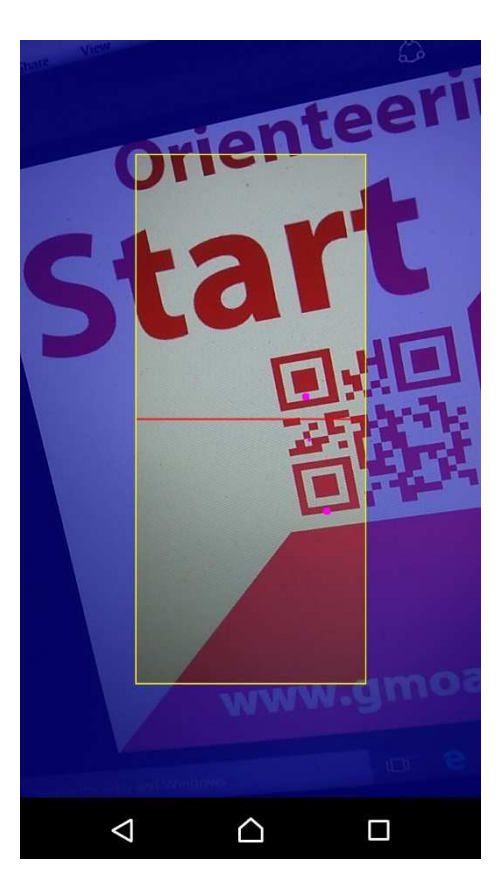

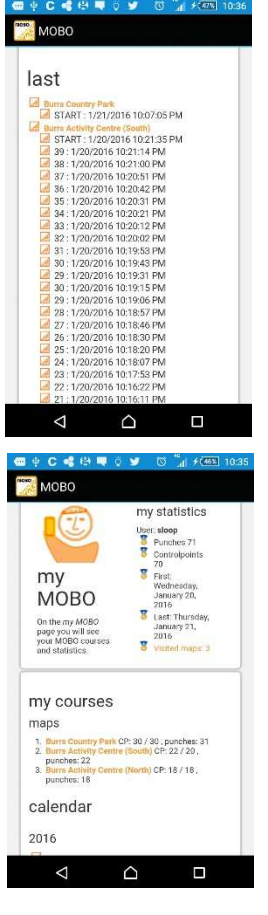

#### Checking out your efforts 1 – on your phone

 $\triangleright$  The keyhole symbol offers 3 displays – your most recent punches, global top punchers, and "split times" which is simply a list of what punches you have made, and exactly when - you have to work out the actual splits yourself.

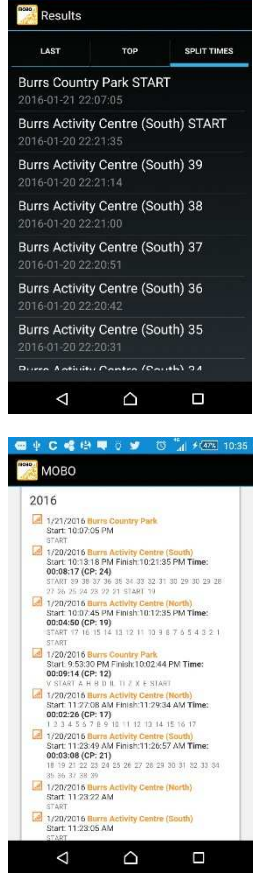

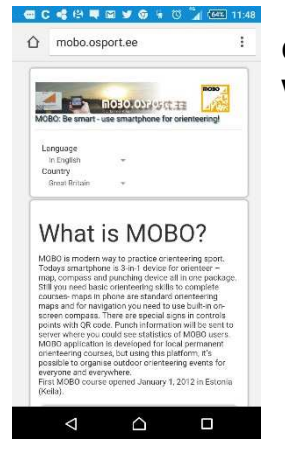

MOBO behaviour. This is somehow associated with your Google account. You are shown what courses you have done, and when, and which controls you have visited.

 $\triangleright$  The head-and-shoulders symbol gives a complete view of your

## Checking out your efforts 2 – on the web site www.mobo.osport.ee

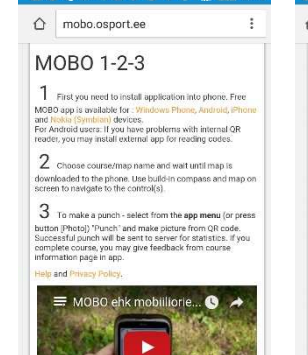

 $\triangle$ 

 $\blacksquare$ 

**图C 或出现面穿布** 5 8

◁

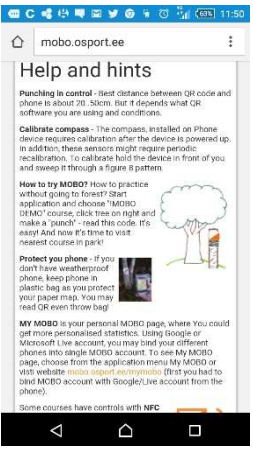

- $\triangleright$  Most recent punches (worldwide) are displayed
- $\triangleright$  Statistics are shown per course
- $\triangleright$  And statistics for each course can be displayed (looks better in landscape)

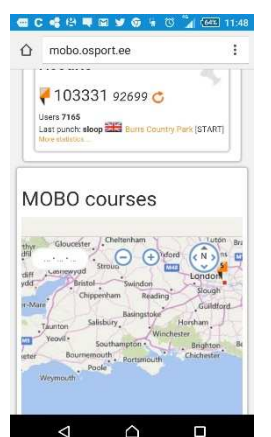

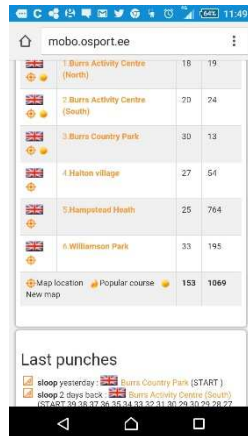

#### **图 C 或 图 聊 图 示 9 页**  $\bigwedge$  mobo osport ee  $\overline{1}$

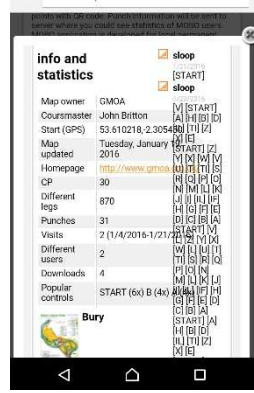